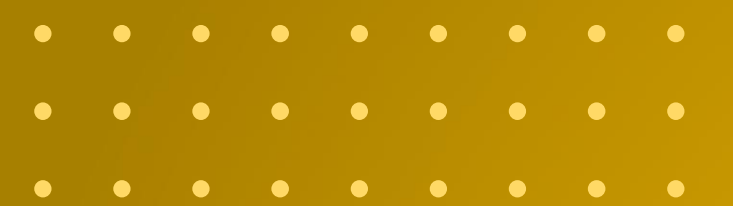

# DECLARAÇÃO DE POSIÇÃO GEOGRÁFICA **USANDO O ODK COLLECT**

**2021**

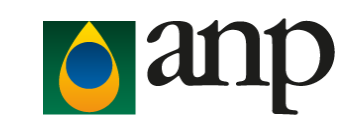

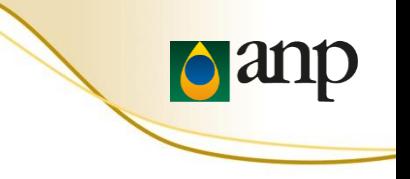

# SUMÁRIO

- Requisitos
- Instalação do app ODK Collect
- Configuração do app
- Carregar formulário em branco
- Instruções de preenchimento
- Confirmar o envio das informações
- Dúvidas frequentes

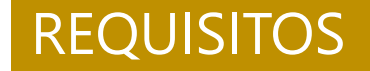

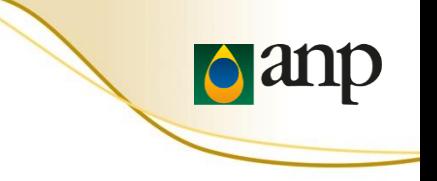

- Celular com Android
- Uma nota fiscal (DANFE) de **compra** de produto regulado
- Uma nota fiscal (DANFE) de **venda** de produto regulado

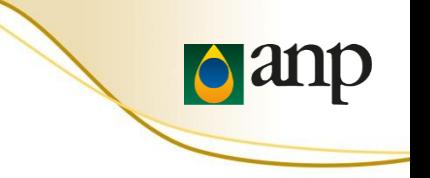

1. Abrir o Google Play Store no celular com Android

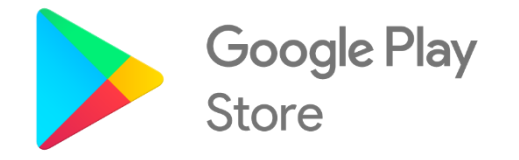

## 2. Instalar o app ODK Collect

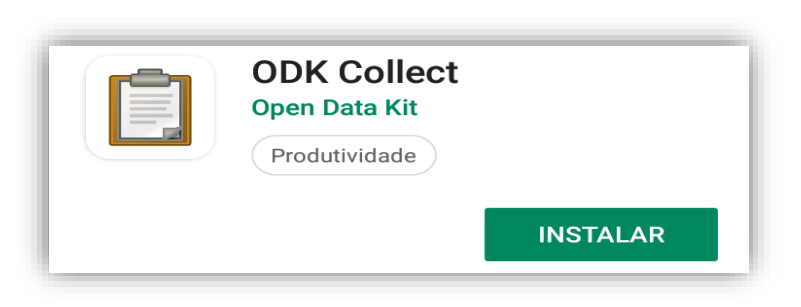

• É necessário ter acesso à internet para instalar o ODK Collect e também para carregar um formulário eletrônico em branco.

### CONFIGURAR **ODK COLLECT**

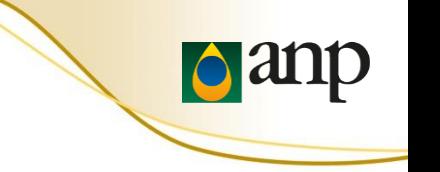

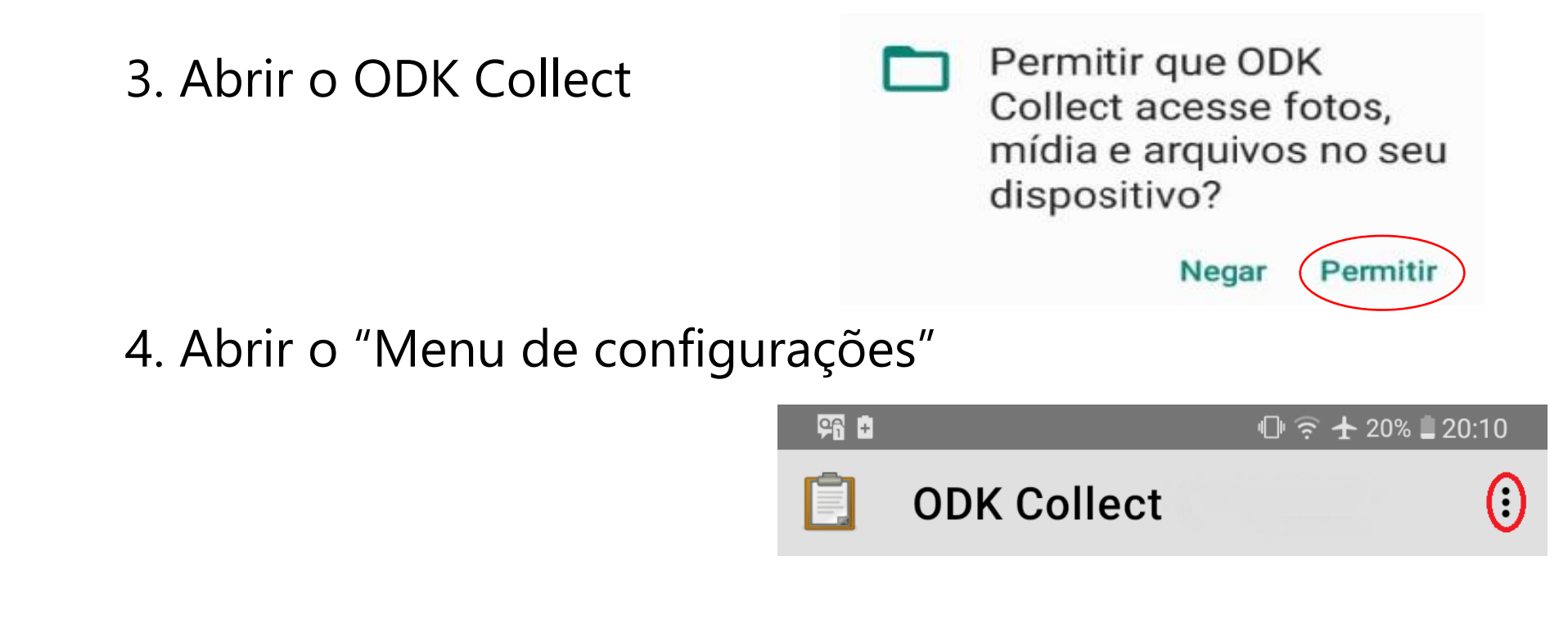

5. Selecionar "Configure via QR code"

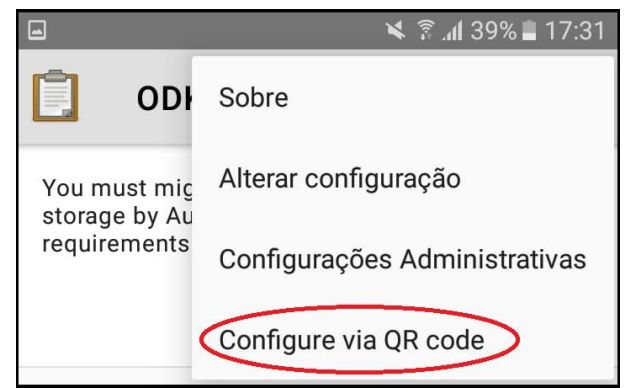

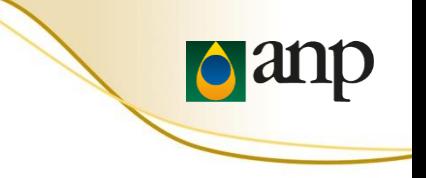

## 6. Selecionar SCAN e apontar a câmera do celular para o QR Code apresentado no **próximo slide**

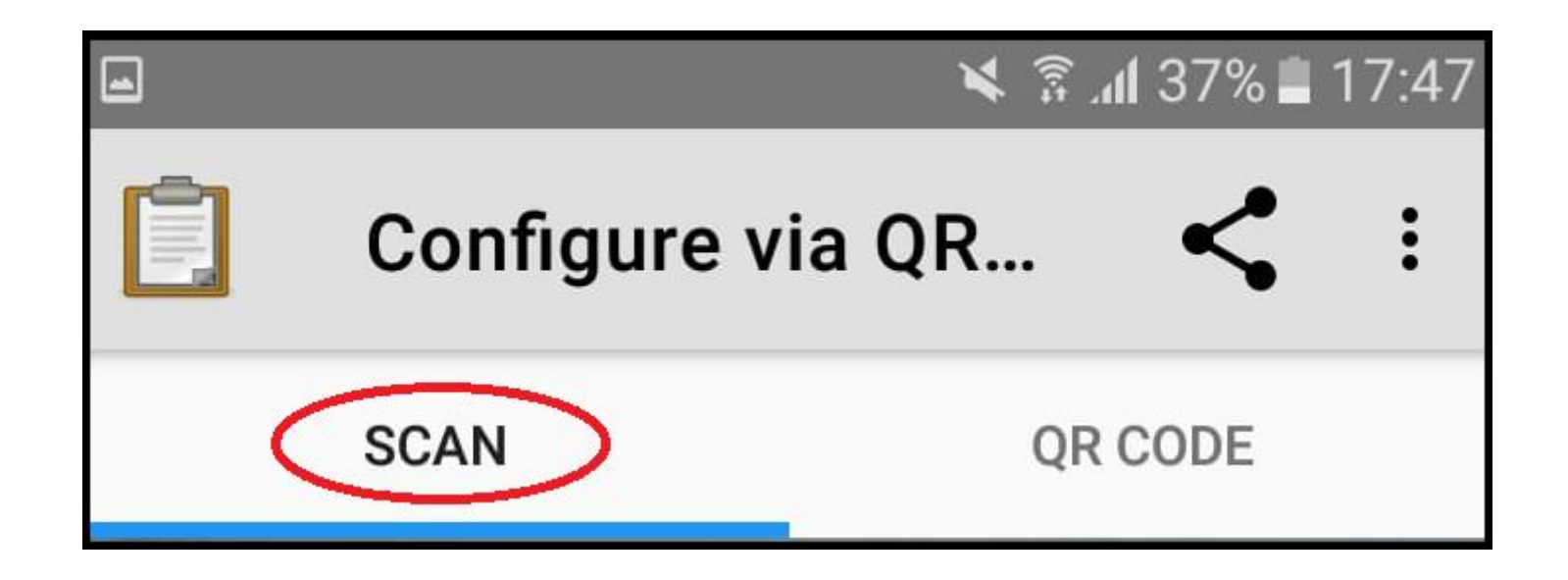

## **QR CODE** PARA DIGITALIZAR

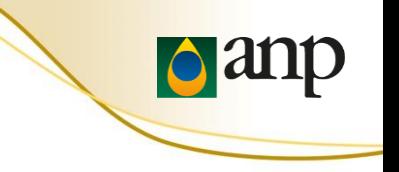

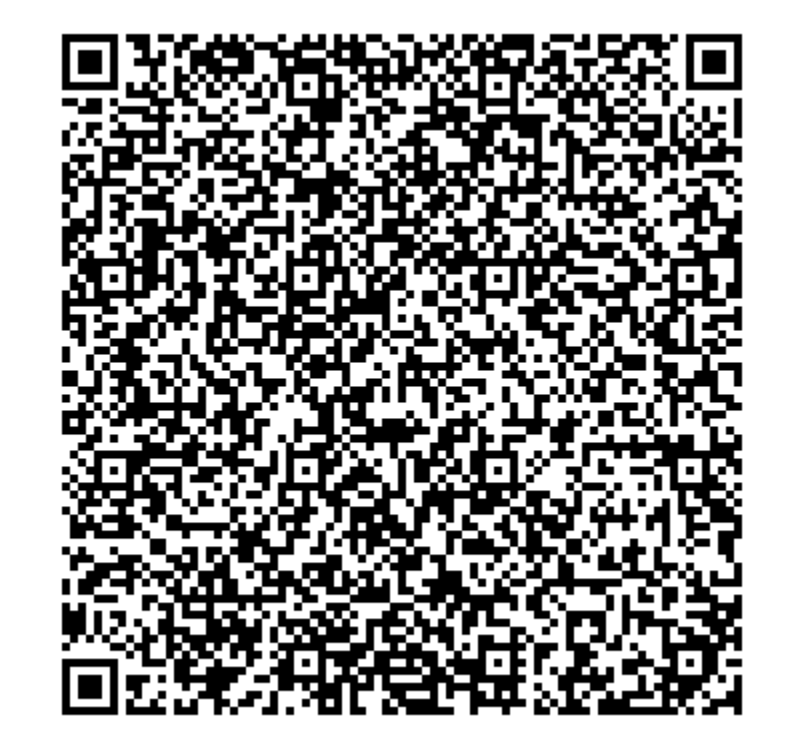

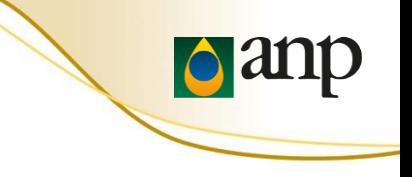

## 7. Aperte "Carregar Formulário em Branco" para baixar um formulário eletrônico

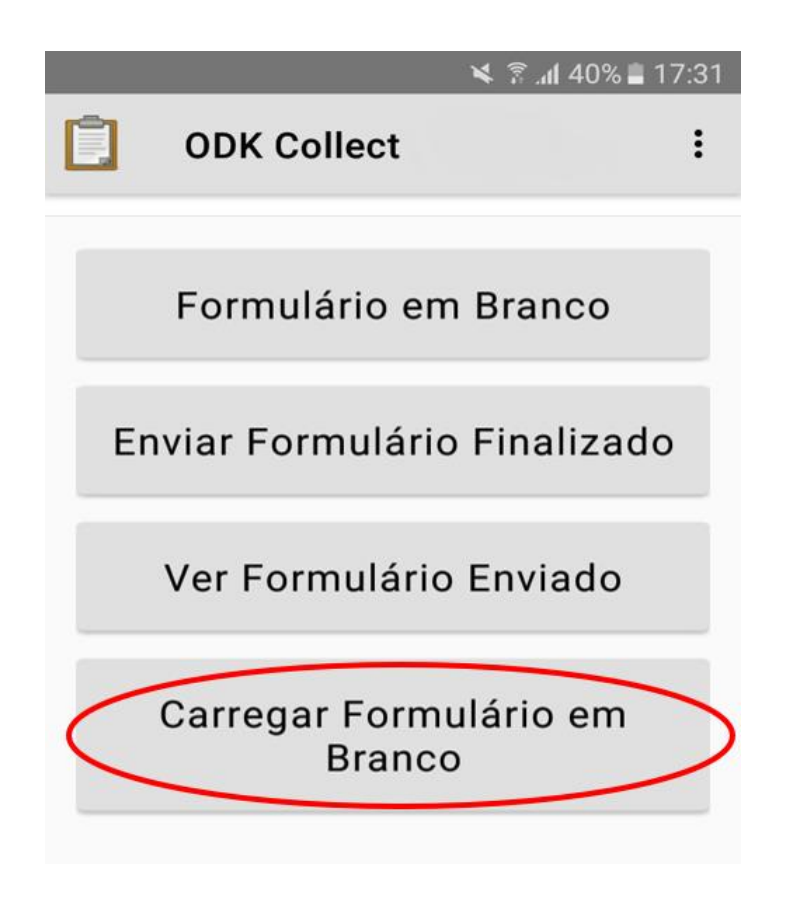

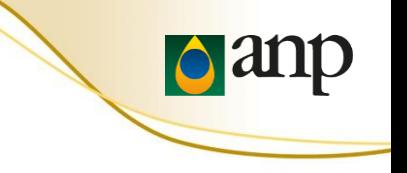

8. Selecione o formulário "ANP - Declaração de Posição Geográfica"

9. Aperte "Pegar Selecionados"

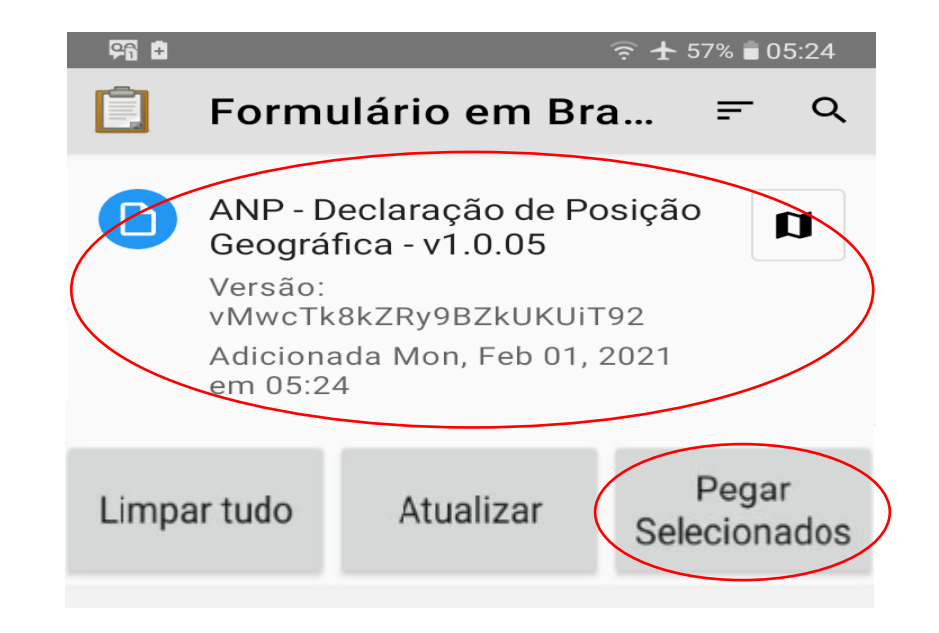

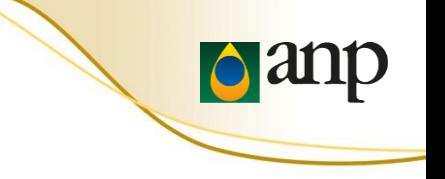

## 10. Aperte "Formulário em Branco" para preencher um formulário eletrônico baixado

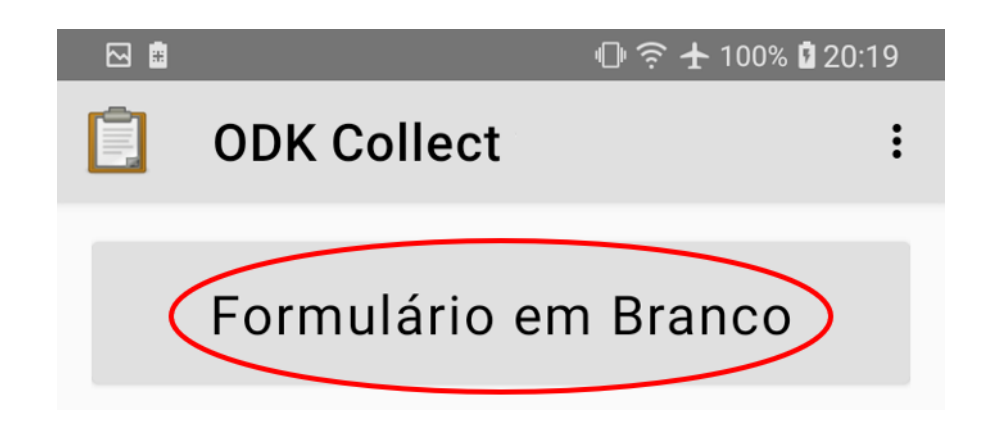

**Não** é necessário ter acesso a internet para preencher um formulário eletrônico baixado anteriormente.

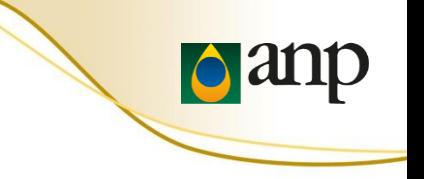

## 11. Após a leitura da mensagem de boas vindas e das recomendações de segurança, marque "OK" para continuar

#### $M$  or  $\alpha$  .

#### $Q$   $\widehat{ }$   $+$  23% 18:14

ANP - Declaração de Posiç...

\* Seja bem-vindo(a)! Contamos com sua ajuda para receber as coordenadas da instalação. Agradecemos sua participação!

Deslize a tela para a esquerda para avançar (repetir em cada tela); se necessário retroceder, deslize a tela para a direita.

Leia atentamente as instruções abaixo.

#### RESTRIÇÕES DE USO DO CELULAR E OUTRAS PRECAUÇÕES.

Durante a coleta de dados na instalação (estabelecimento), devem ser adotadas providências para controle de risco.

evitar atropelamento, em especial para postos de combustíveis à beira de rodovias, onde costuma ser maior a velocidade com que os veículos entram no posto.

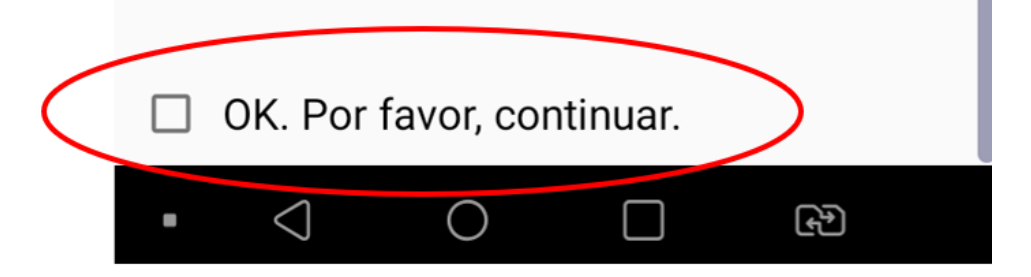

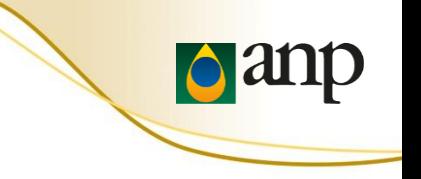

## 12. Digite o seu CPF

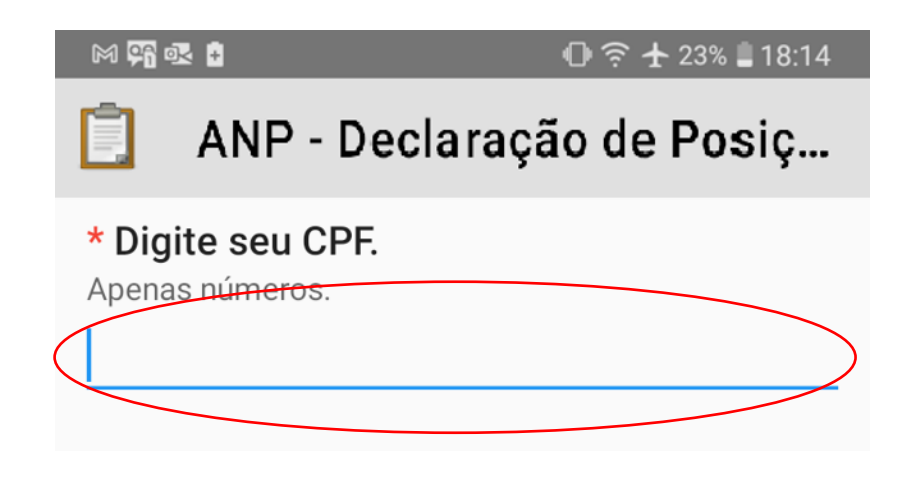

## 13. Digite o CNPJ da instalação

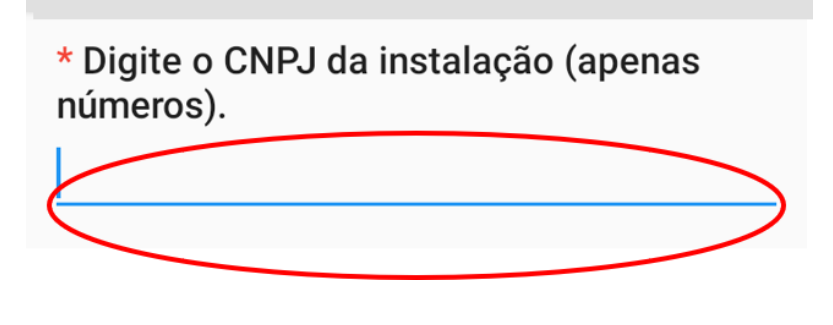

ANP - Declaração de Posiç...

 $0$   $\widehat{ }$  + 23% 18:14

网络眼白

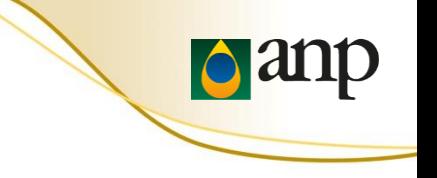

## 14-A. Selecionar qual o tipo de instalação que está declarando

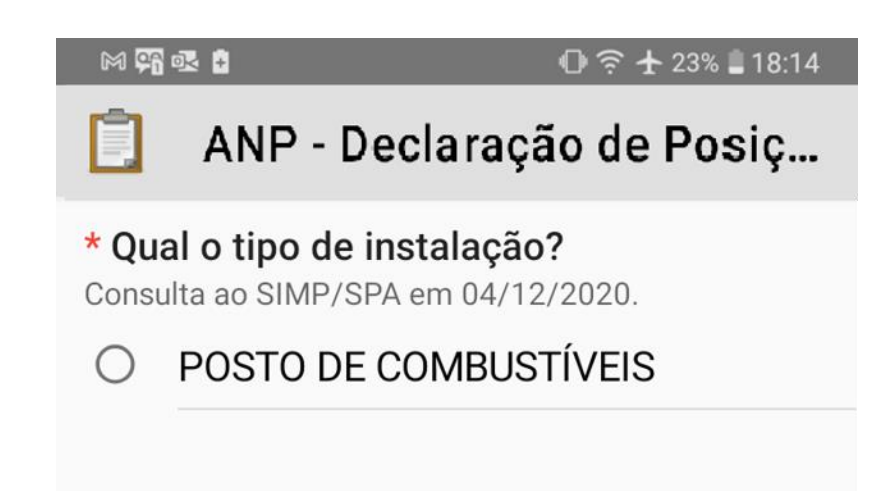

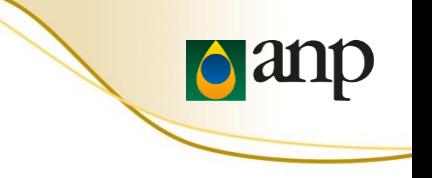

## 14-B. Deve ser coletada a posição geográfica **para cada tipo**  de instalação em formulários eletrônicos **diferentes**

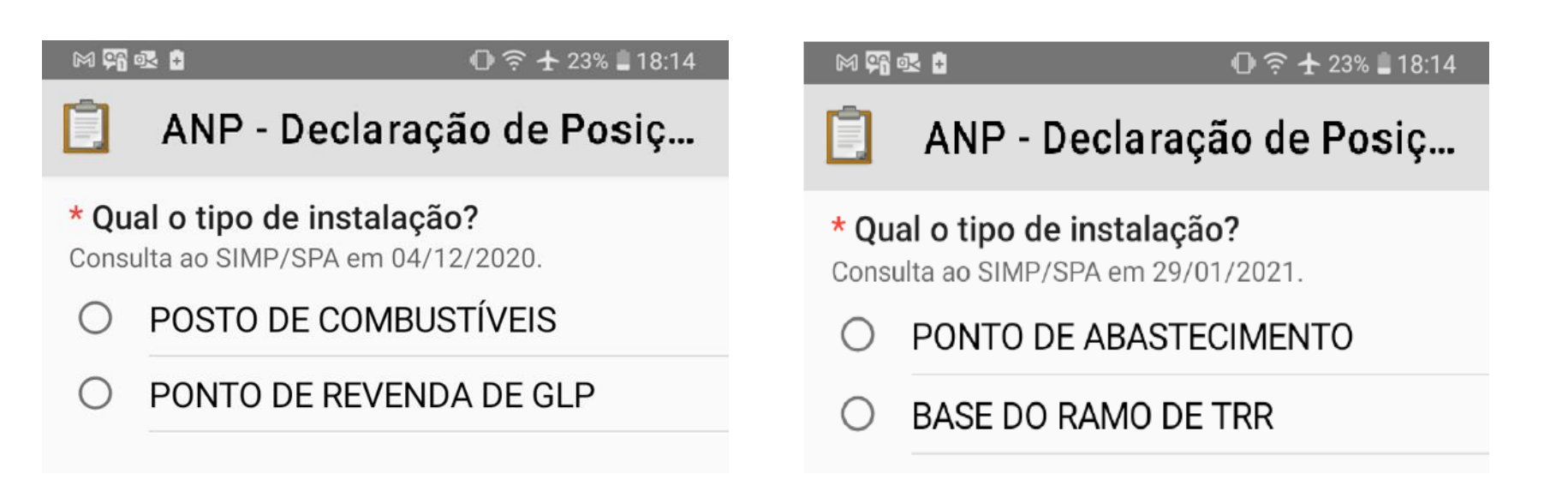

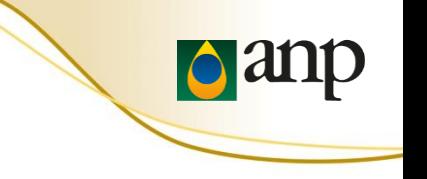

## 15. Selecionar a situação da instalação

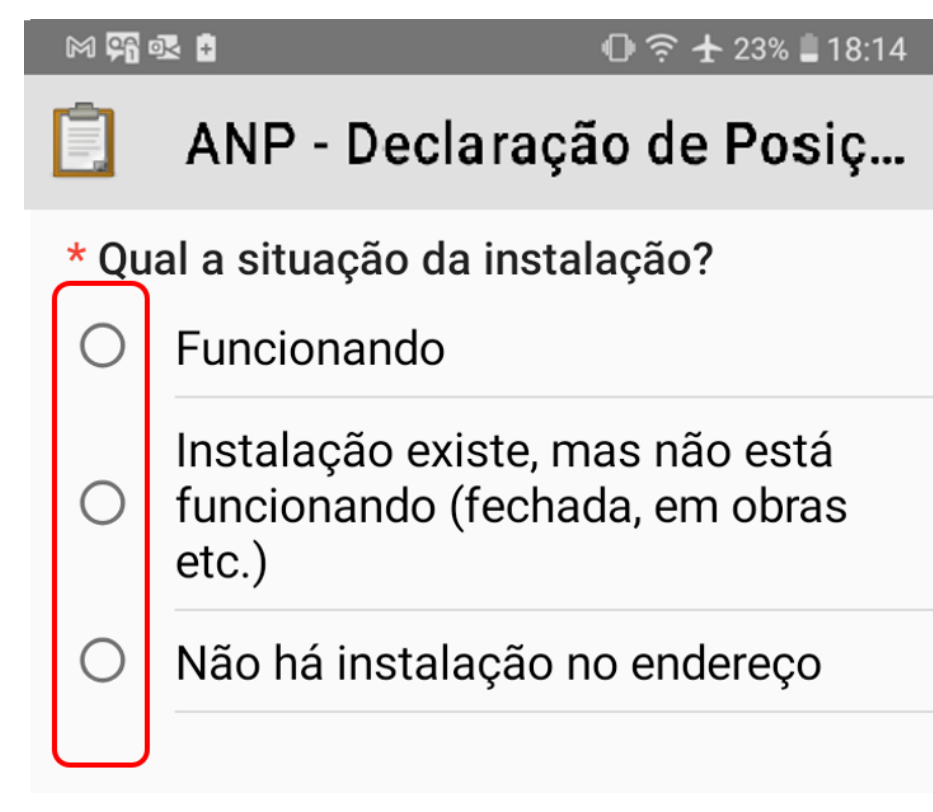

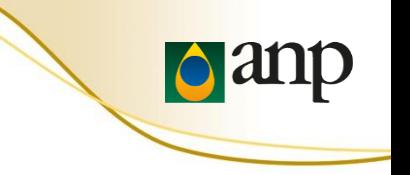

16. Para fim de autenticação do agente informante, deve ser lida uma nota fiscal de **compra** de produto regulado **e** uma nota fiscal de **venda** de produto regulado pelo agente econômico

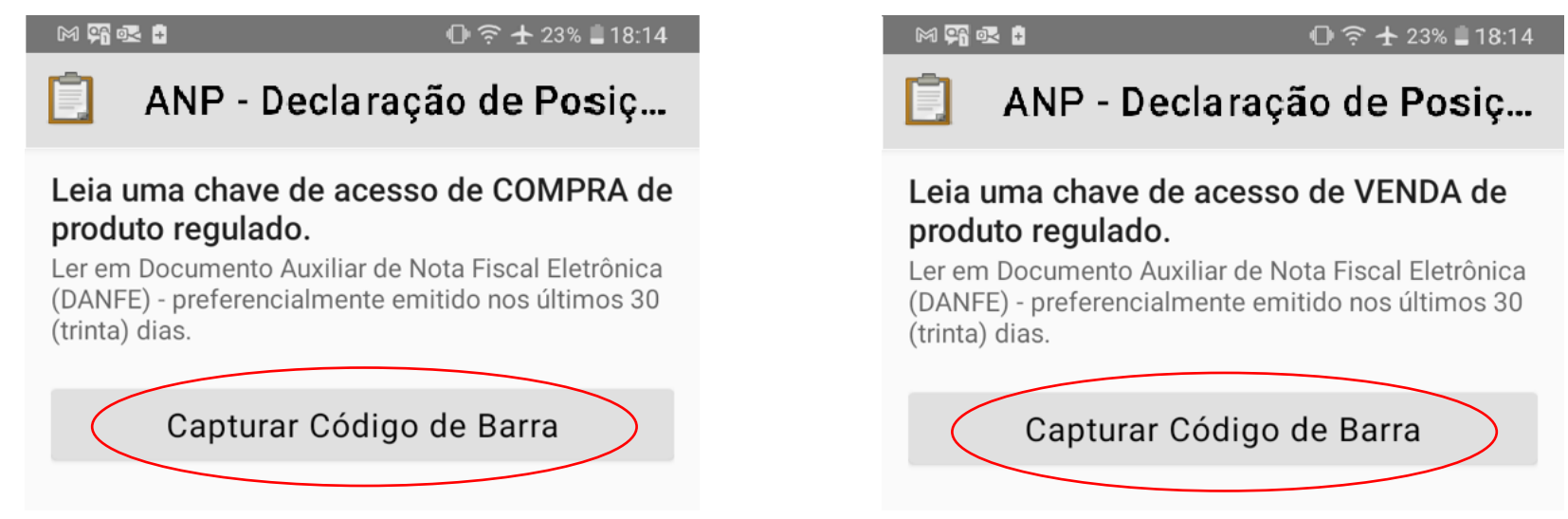

O **código de barras** de cada uma delas será lido durante o preenchimento do formulário eletrônico.

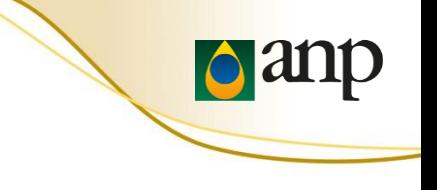

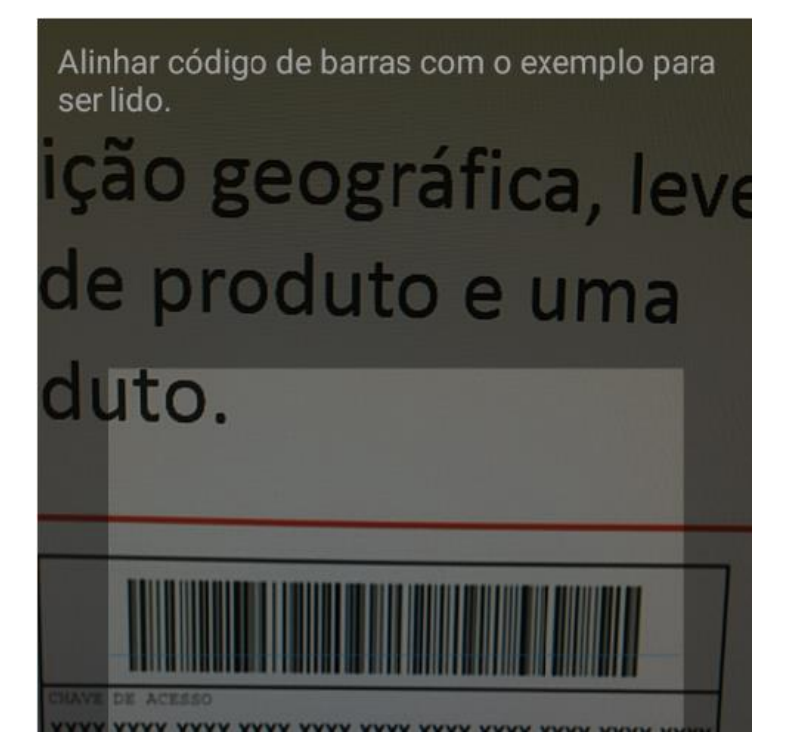

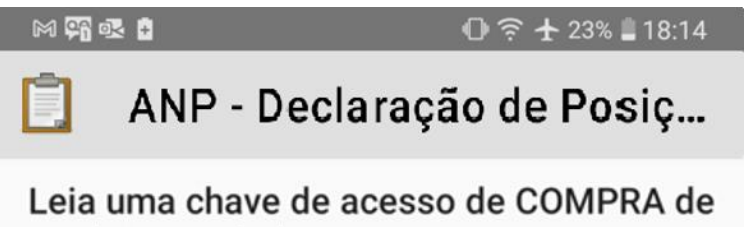

## produto regulado.

Ler em Documento Auxiliar de Nota Fiscal Eletrônica (DANFE) - preferencialmente emitido nos últimos 30 (trinta) dias.

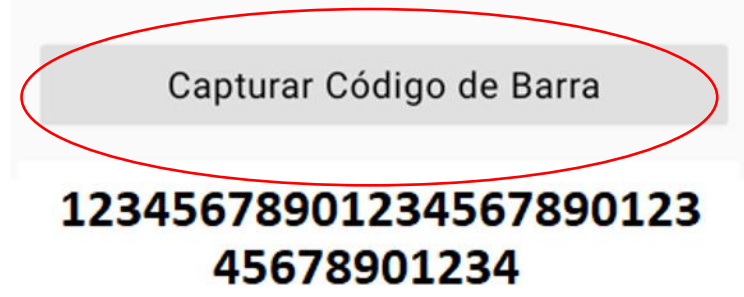

## 17. Iniciar o GeoPoint para declarar a posição geográfica

## 18. Posição geográfica localizada

#### MARE

#### $①$   $\widehat{?}$   $\pm$  23% 18:14

**odi** 

### ANP - Declaração de Posiç...

#### Posição geográfica

Recomendação: posicionar o celular com o visor voltado para cima, em local com visão aberta do céu.

Inicia GeoPoint

### \* Posição geográfica

Recomendação: posicionar o celular com o visor voltado para cima, em local com visão aberta do céu.

## Mudar Localização

Latitude: S 22° 47′ 13<sup>™</sup> Longitude: 0 43° 45' 20" Altitude: 15m Precisão:5 m

## INSTRUÇÕES DE PREENCHIMENTO

## 19. A foto da instalação deve ser tirada com o celular **NA POSIÇÃO HORIZONTAL**.

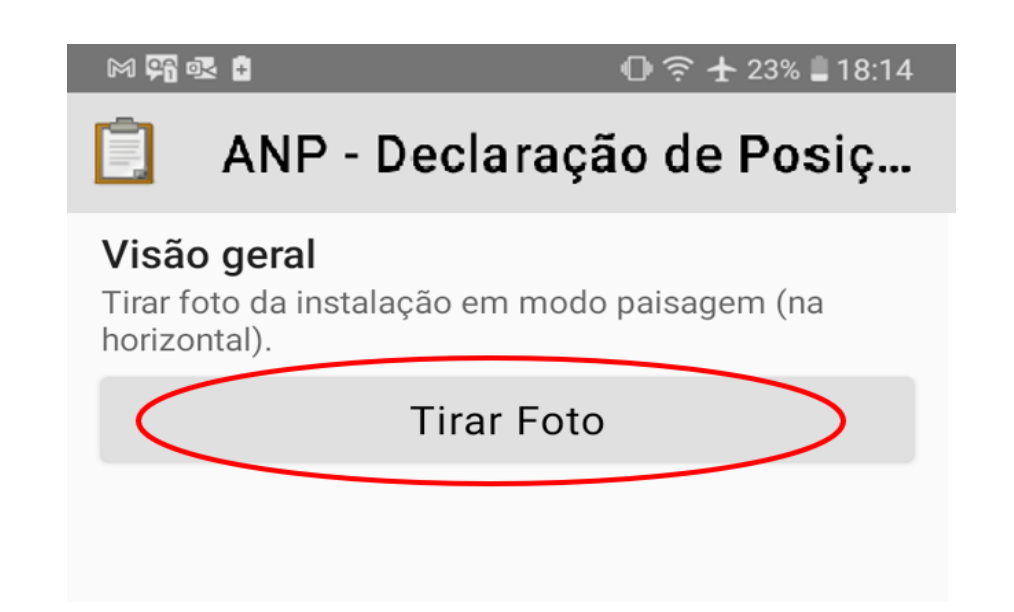

## 20. Em caso de alguma observação sobre a instalação

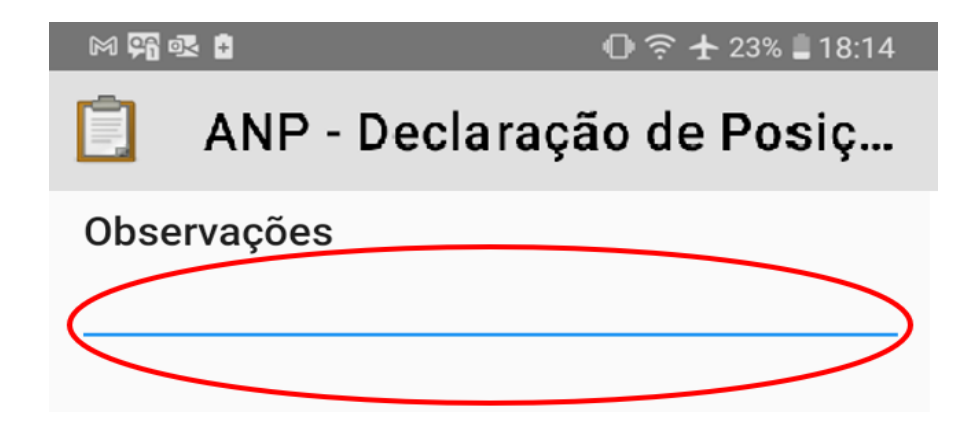

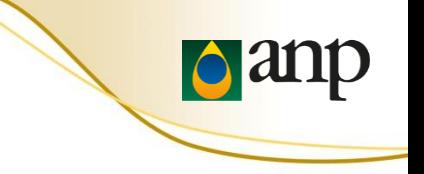

21. Para salvar o formulário, clicar em "Salvar Formulário e Sair"

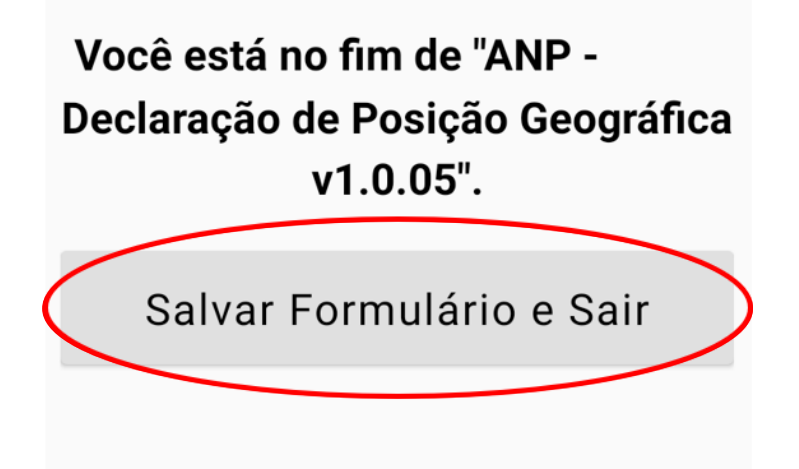

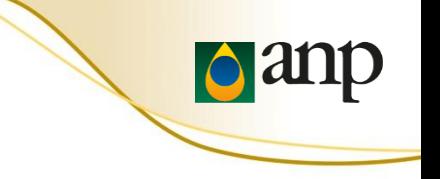

22. Clicar em "Visualizar Formulário Enviado" para verificar se o ícone ficou **verde** (se foi enviado pela Internet).

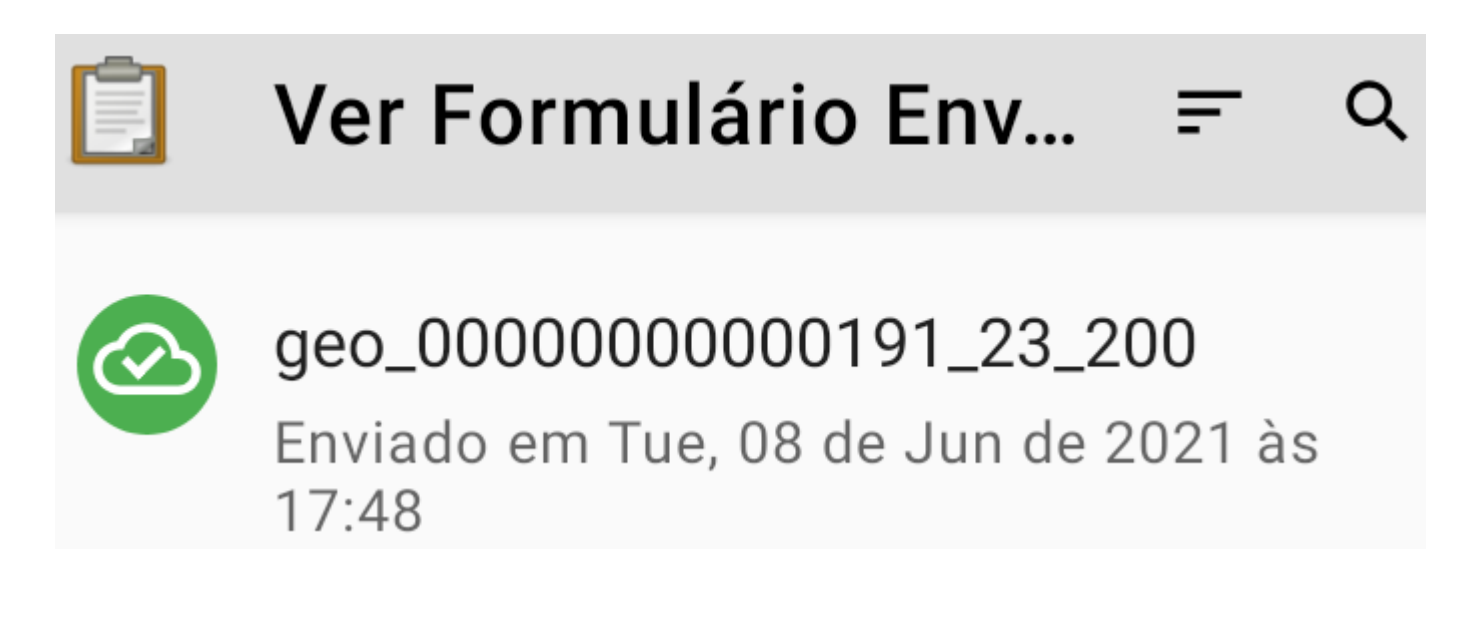

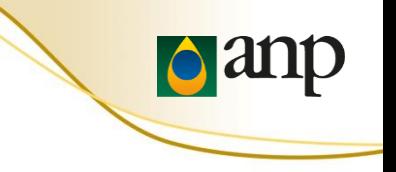

## **1. Erro na leitura das notas fiscais de compra e venda**

Recomendamos que, ao imprimir o PDF, o agente mude a opção **Dimensionamento de páginas & manuseio**  de **Ajustar** para **Tamanho real** e tente novamente.

\*Atenção para não inverter as notas de compra e venda.

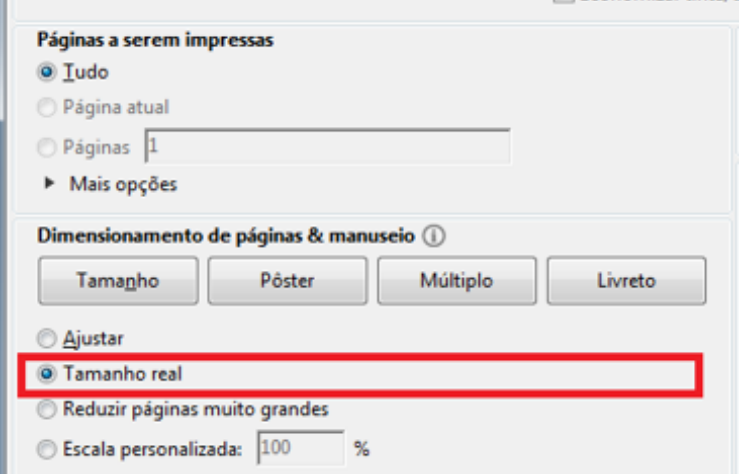

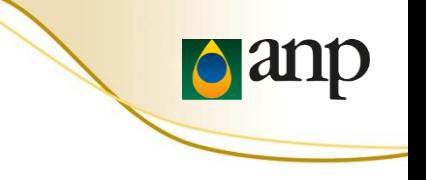

## **2. O formulário está em inglês**

O formulário disponibilizado em inglês é o formulário de demonstração. Ao ler o **QR Code de configuração**  (passos 4 a 6), será possível obter o formulário eletrônico "ANP - Declaração de Posição Geográfica" em português.

## **3. A instalação não se encontra em operação**

Os dados de georreferenciamento devem ser enviados da mesma forma. Em relação às notas fiscais, devem ser enviadas as notas fiscais mais recentes que estiverem disponíveis.

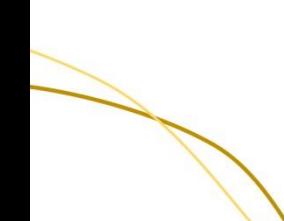

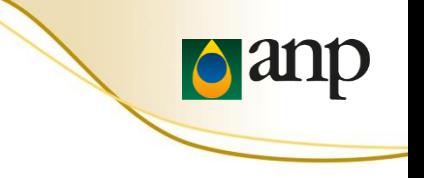

## **4. Limpar uma resposta preenchida**

Pressione e mantenha o dedo sobre a questão e escolha "Remover a resposta".

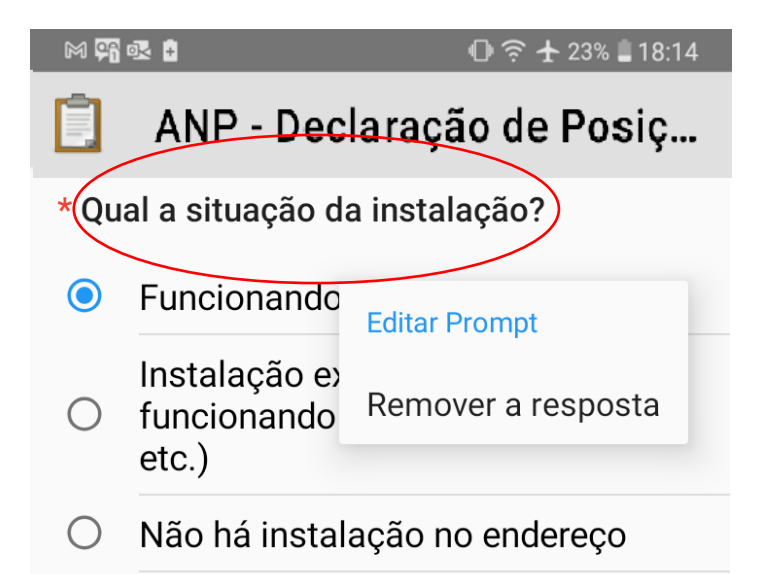

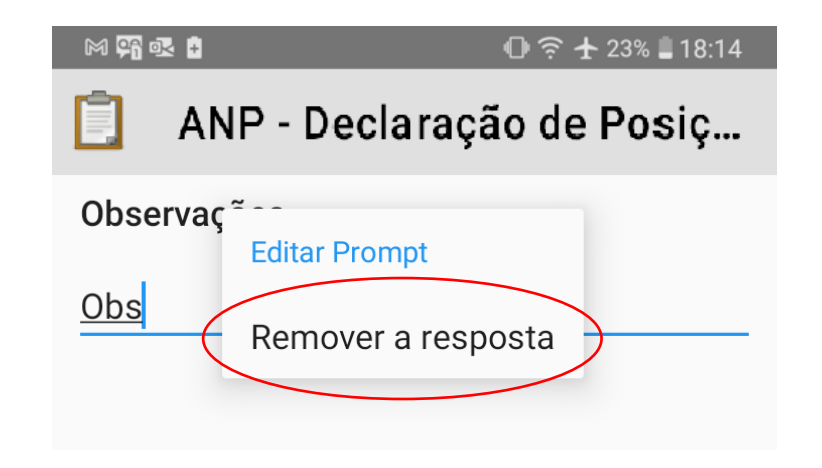

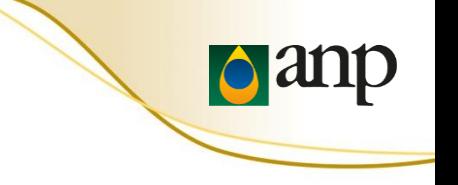

## **IMPORTANTE**

A grande maioria dos erros observados ocorreu devido a um destes três fatores:

- A versão do aplicativo **ODK Collect** instalada não era a mais recente. Atualize o ODK Collect por meio da Google Play Store (passos 1 e 2)
- O **QR Code de configuração** não foi lido com sucesso. Releia o QR Code de configuração do ODK Collect seguindo os (passos 4 a 6)
- A versão do **Formulário Eletrônico** baixada não era a mais recente. Carregue um novo formulário em Branco (passo 7)

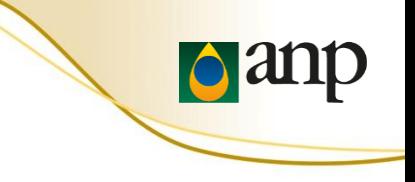

## **Fale Conosco ANP**

## [https://www.gov.br/anp/pt-br/canais\\_atendimento/fale-conosco](https://www.gov.br/anp/pt-br/canais_atendimento/fale-conosco)

**0800 970 0267**

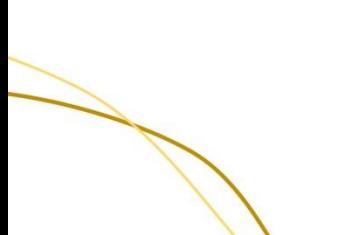